チャレンジパソコン 2024年7月10日(水)

AIの楽しみ方(その2)

吉岡 芳夫

# Artbreaderのmixerを使って、新しい画像を作って

みよう

画像生成AI 「Artbreeder」完全ガイド!驚きの画像生成術 ういずだむねっと (harune.blog)

ArtbreederのMixerとは合成AIツール、始め方・使い方| 20代会社員からの身銭を切った投資ブログ(for-one.jp)

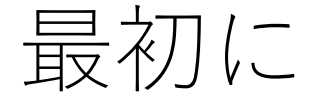

• Image creator で作成した画像をパワーポントに取り込 んで、スクリーンに投影できるようにしましょう。

• 使用するパワーポイントのファイルを、自分のパソコ ンで開きます。

Fileは、講師のUSB][メモリーに

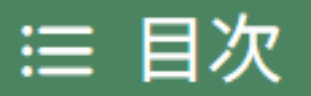

- 1.Artbreederとは?
- 2.Artbreederの基本的な使い方を教えて?
	- └ 2-1. アカウント作成はどうするの?
	- └ 2-2.インターフェースの概要を教えて?

└ 2-3.画像の生成はどうするの?

└ 2-4.画像の編集はどうするの?

• 3.まとめと次のステップ

└ 3-1. Artbreederを最大限に活用するために

└ 3-2. おすすめのリソースとツール

• 4. よくある質問と解決策

#### Artbreederとは、画像生成プラットフォーム

- 人工知能のGAN(Generative Adversarial Network)と呼ばれ るAI技術を使用し画像を作成する。
- イラストレーター、デザイナー、写真家、そして一般のアート 愛好者などが、新しいアート作品を生み出しています。
- 一番の特徴は、プログラミングの知識がなくてもよいことで、 既存の画像か、または提供されている画像を選択して、それを 基に新しい画像を作成できる点です。

## まず、Artbreederのアカウントを作成します

- 1. Artbreederの公式ウェブサイトにアクセスします。
- 2. ホームページの右上にある「Sign Up」ボタンをクリックします。
- 3. 登録フォームが表示されるので、必要な情報を入力します。通常、 名前、メールアドレス、パスワードが必要です。
- 4. 入力が完了したら、「Create Account」ボタンをクリックします。
- 5. しばらくすると、登録したメールアドレスに確認メールが送られ てきます。
- 6. メール内のリンクをクリックして、アカウントの確認を行います。
- 7. 確認が完了したら、Artbreederのダッシュボードにログインでき ます。

### Mixer

- 「Mixer」は、複数の画像やテキストを組み合わせて新しい画 像を生成する機能で、初心者でも簡単に使いこなせます。
- Mixerを使用する際のポイントは、元となる画像の選び方です。 選ぶ画像によって、生成される画像の質が大きく変わることが あります。
- また、テキストを加えることで、画像に更なる深みを加えるこ とができます。

画像アップロード

- **手持ちの画像のアップロード法**
	- ページの下部に、「Click or drop images here」というセクションがあり、そこで、手 持ちの画像(File)をアップロードすることができます。
	- アップロードする画像は、JPEGやPNGなど、一般的なフォーマットが対応しています。
- **Artbreederが用意している画像を使う方法**
	- 各機能の下には「Browse/| というリンクがあります。
	- これをクリックして、その機能に適した画像をArtbreederのライブラリから選ぶこと もできます。
	- ライブラリには、他のユーザーがアップロードした画像も含まれており、その中か ら選ぶことも可能です。

# 独自の画像を生成する方法

• Artbreederで画像を生成する際の基本的なステップと、特に重 要な「ジャンル選択」と「パラメータ調整」に焦点を当てて解 説します。

## Mixerの具体的使用手順

- まず、Artbreederのウェ ブサイトにアクセスして、 Artbreederのアカウント にログインします。
- 次に、メニューバーから 「Mixer」を選択し、 Mixerセクションに移動 します。

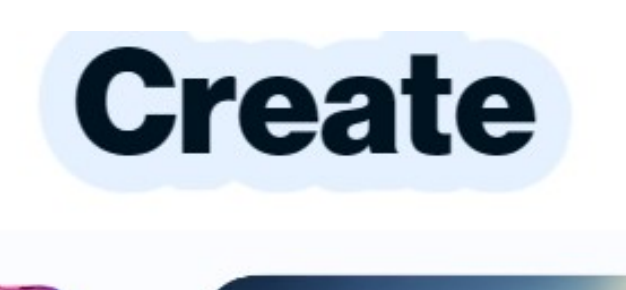

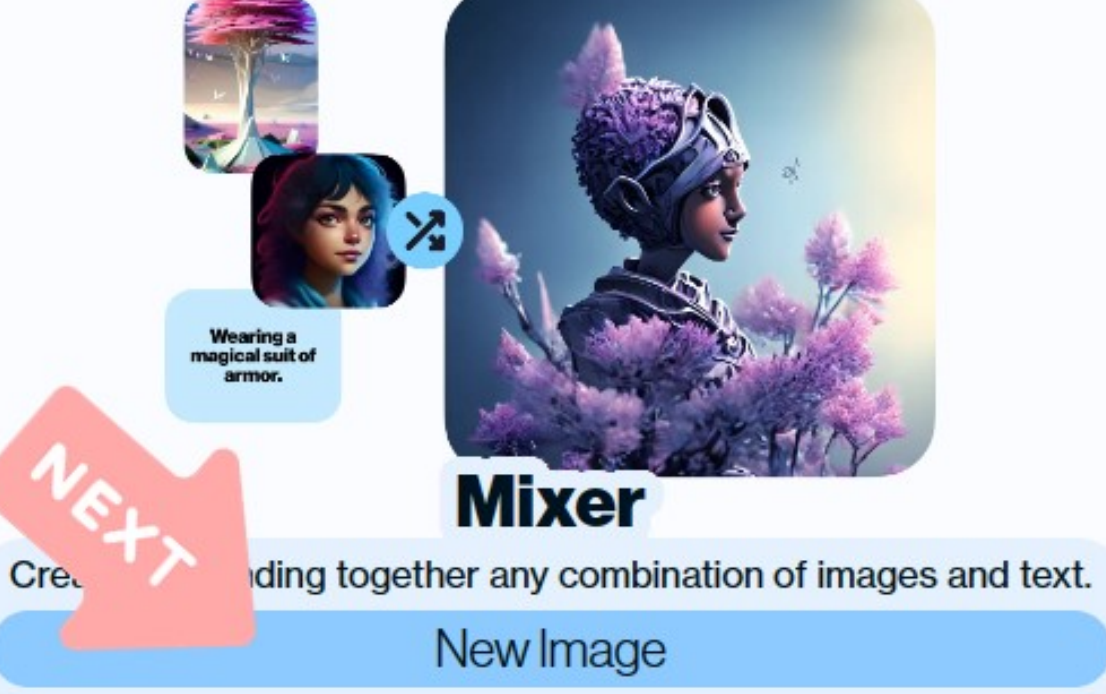

## 基本画像を選んで、アップロード

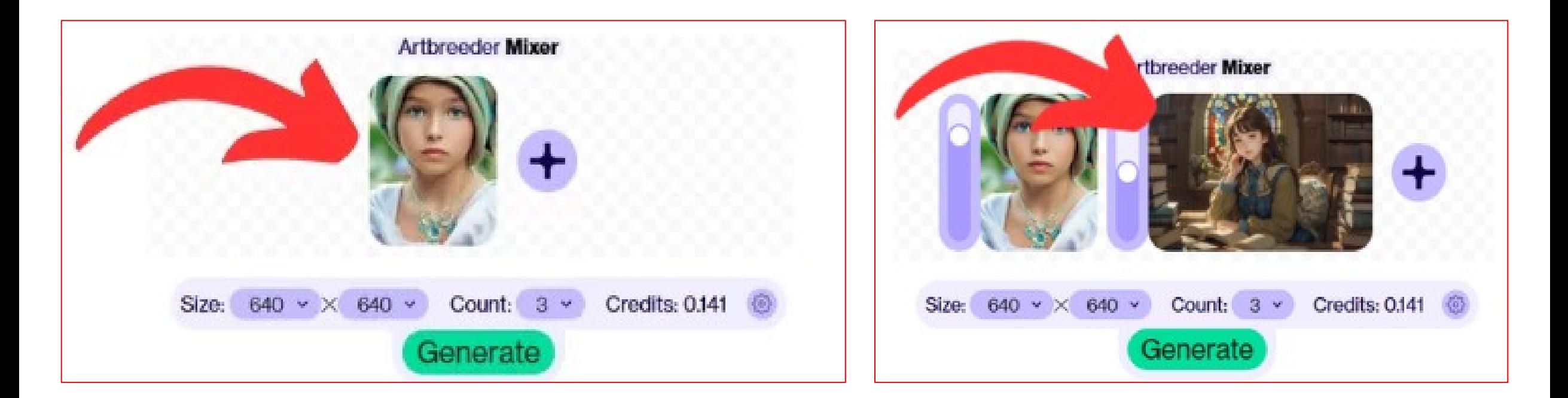

まず、一枚目の画像を上のように **+印の左側**に貼り付けます。

次に、二枚目の画像を上のように **+印の右側**に貼り付けます。

二枚がアップロードされたら、Generateをします。 すると、二枚の画像がミックスされて、生成された新し い画像がひょおうじされます。

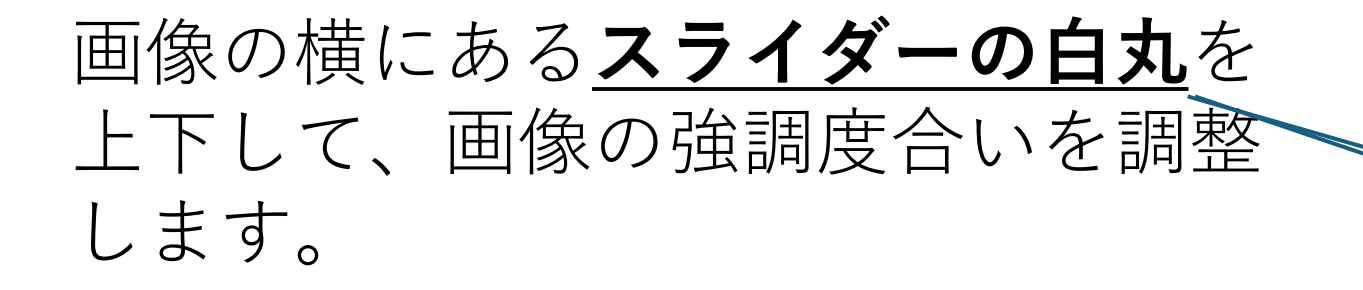

次に「Generate」ボタンをクリック して、画像を合成します。 デフォルトで3枚作成されます。**Generate** 

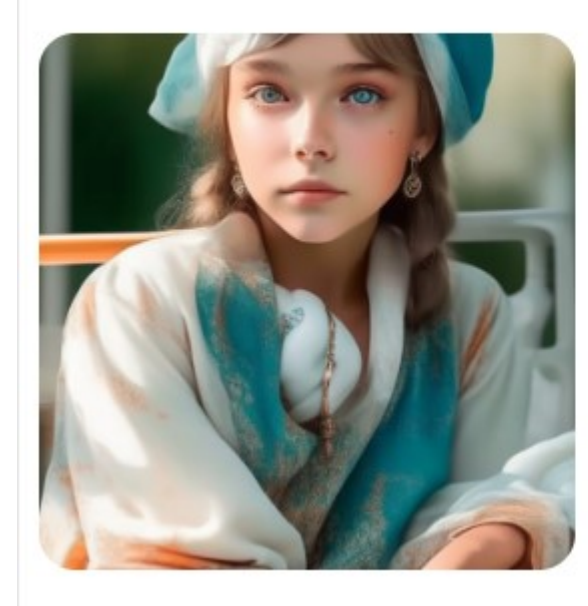

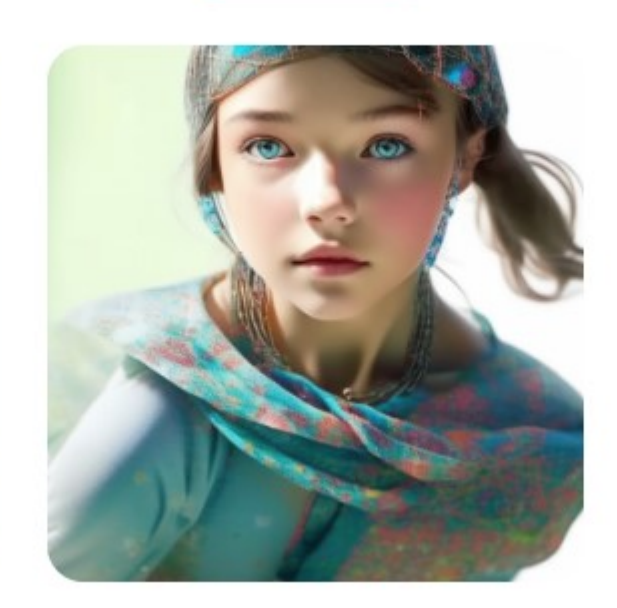

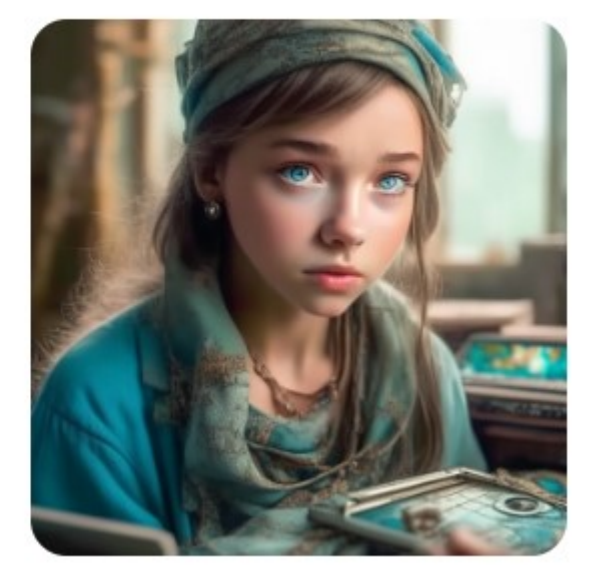

## では、早速やってみましょう。

# 出来た画像は、コピーして、パワー ポイントの画面に貼り付けましょう。

貼り付けた後、ファイルの名前を付 けて、保存しください。